# **Sharing a PowerPoint File**

File sharing is ideal for presenting information that you do not need to edit during the meeting, such as video or slide presentation. Participants can

- Viewed shared files in their content viewer without the need for the application.
- View a media file, such as video, without the need for special software or hardware.
- View animation and transition effects on shared Microsoft PowerPoint slides.

While sharing, you can:

- Draw on the screen
- Use a pointer
- Print it
- Display at various magnifications (thumbnail or full screen)
- Synchronize all participants' displays
- Save it to a file

## **To share a PowerPoint File:**

In the Meeting window, click **Share**, then **File (Including Video)…**, a dialog box will open. Select the PowerPoint file that you wish to display and then click "Open." The slides will display in a static format (no animation or transitions)

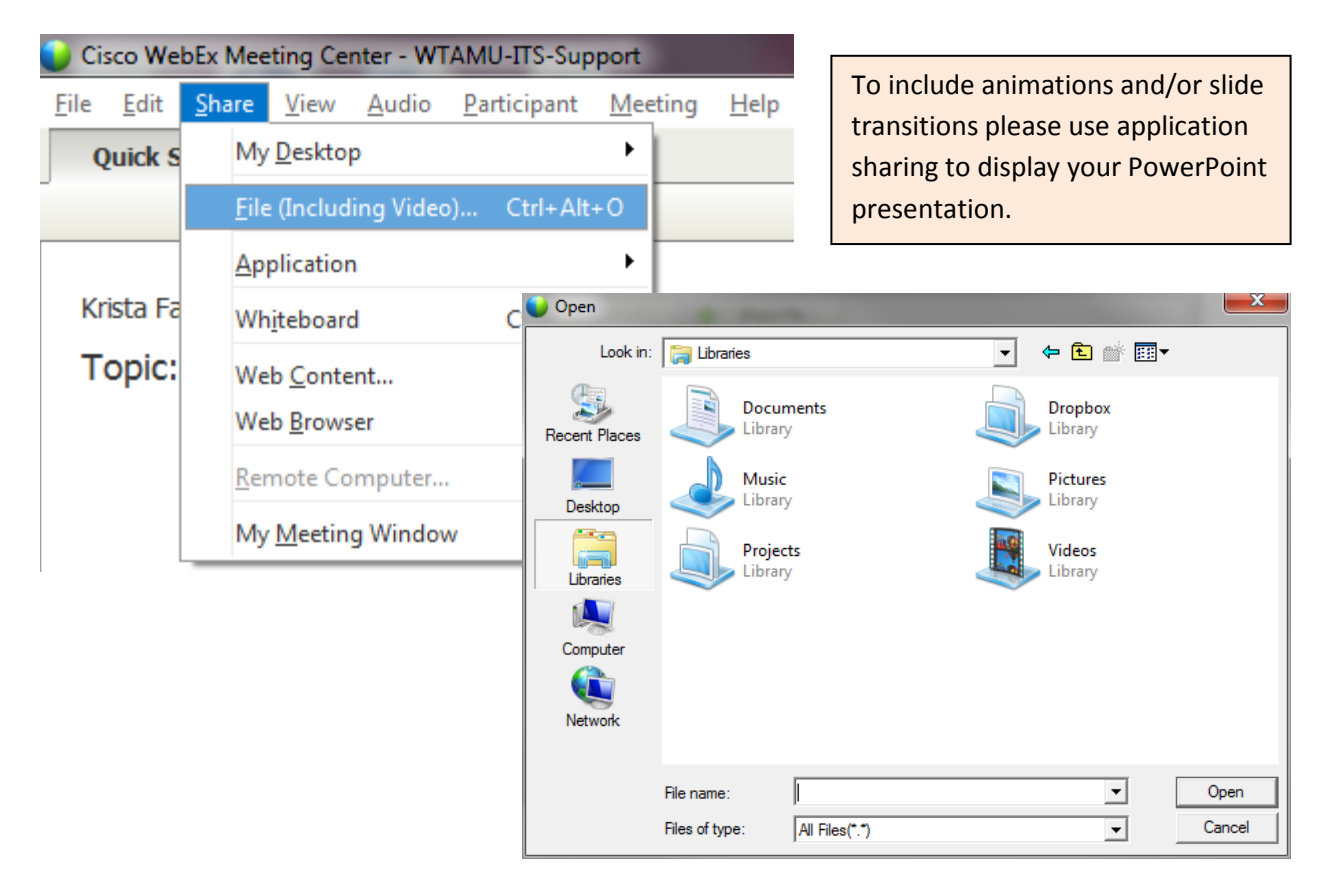

## **To Move Between Slides**

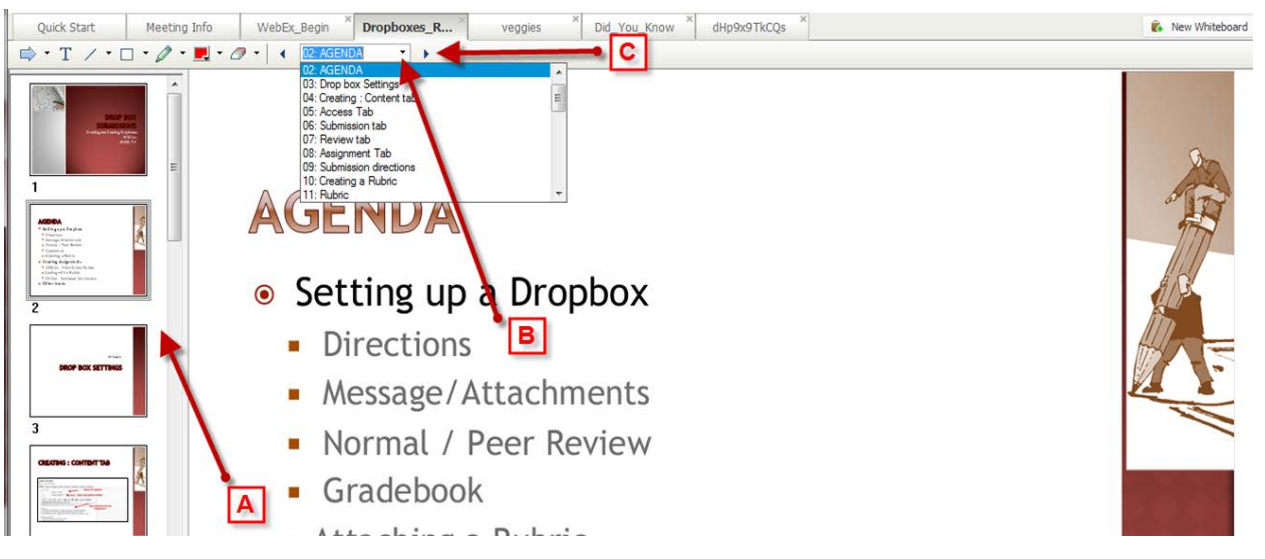

- A. Thumbnails of all the slides to easily switch between non-adjacent slides
- B. Dropdown list of all slides to easily switch between non-adjacent slides
- C. Arrow to move between adjacent slides.

## **Add a Slide or a Page**

When sharing a PowerPoint file in the content viewer, you can add a new, blank page for annotation.

In the Meeting window, select **Edit**, and then click on **Add Page.** A new page will be added to the end of the PowerPoint.

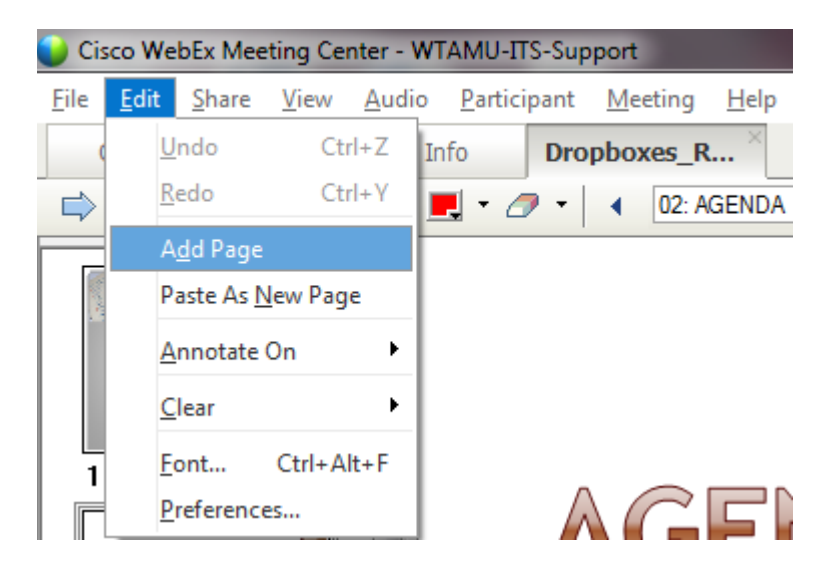

# **Annotate Toolbar**

In a meeting, you can use annotation tools on PowerPoints to annotate, highlight, explain, or point to information.

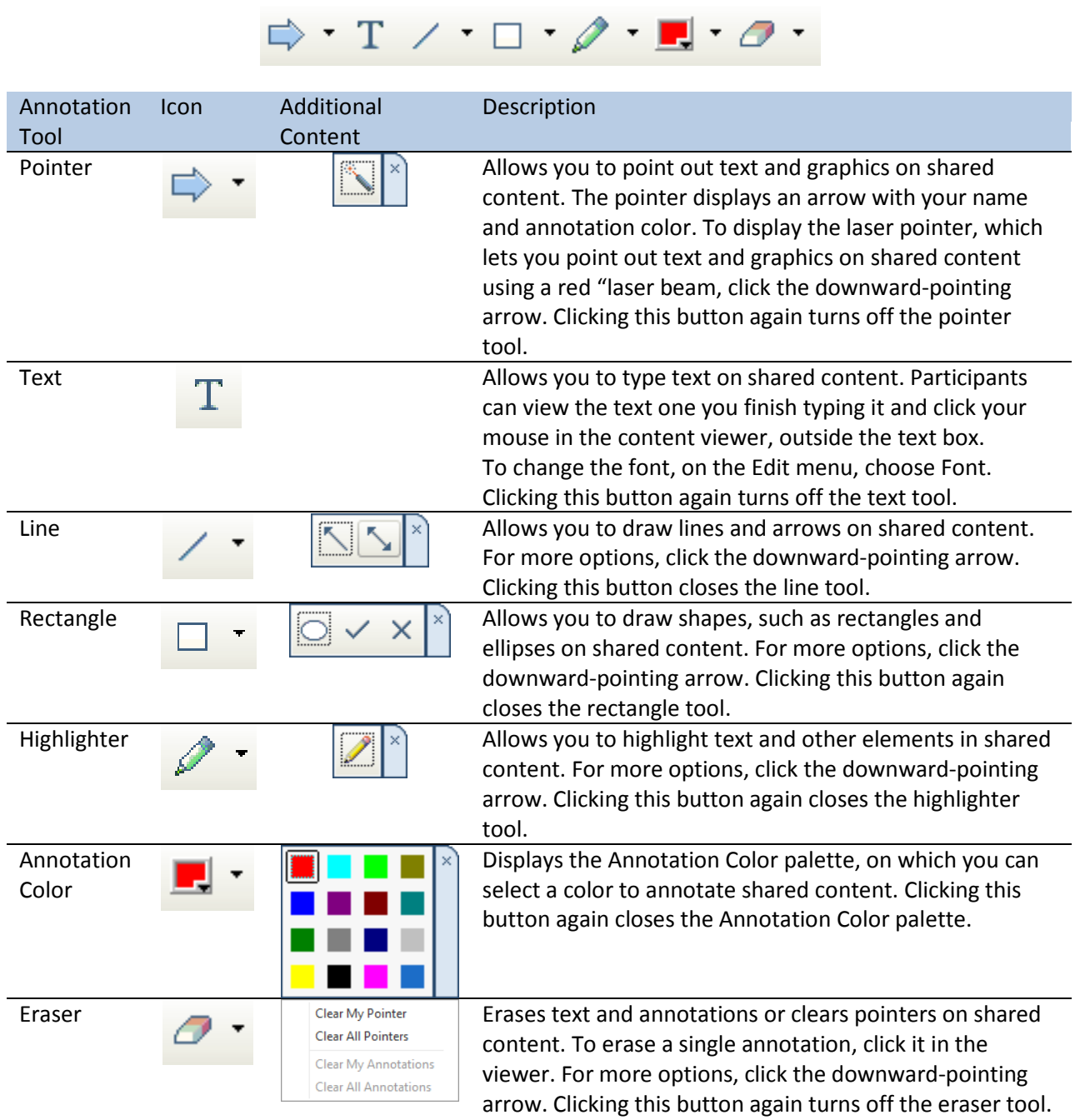

### **Other Tools**

All shared files, such as presentations, documents, or whiteboards, appear in the content viewer in the Meeting window. A tab at the bottom of the content viewer appears for each document, presentation or whiteboard that is being shared.

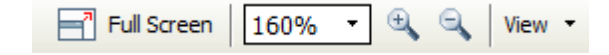

#### **Full screen**

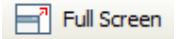

You can maximize the size of a page, slide, or whiteboard in the content viewer to fit your monitor's entire screen. A full-screen view replaces the normal meeting window view. You can return to a normal view at any time.

**Note**: If you display a full-screen view of a page, slide, or whiteboard, participant's screens automatically display a full-screen view as well. However, participants can control full-screen view independently in their meeting windows.

## **Zoom in to or out from a page, slide, or whiteboard**

## $Q_{\rm c}$

You can zoom in or out from a page, slide, or whiteboard by selecting the magnifying glasses

### **Adjust the size of a page, slide, or whiteboard**

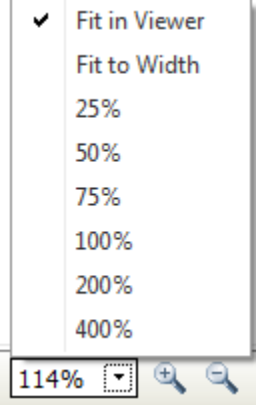

You can adjust the size of a page, slide, or white board by selecting the down arrow, and then selecting the desired percentage, Fit in Viewer, or Fit to Width.

#### **View Thumbnails**

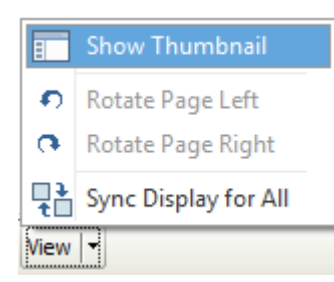

You can view thumbnails of the shared pages, slides, and whiteboards that appear in the content viewer. Thumbnails provide a fast way to locate a shared page or slide that you want to display in the content viewer. Thumbnails of all pages or slides in the selected document, presentation, or whiteboard appear in the

thumbnail viewer, in the left column.

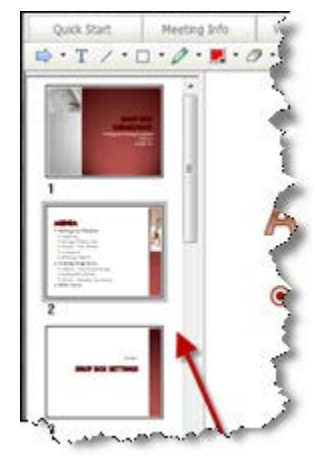

#### **Sync Display for All**

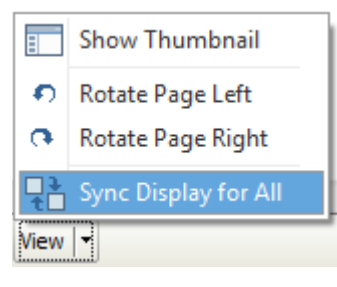

You can synchronize the display of a shared page, slide, or whiteboard in all participant content viewers with the display in your viewer. Once you synchronize displays, the page, slide, or whiteboard in participant content viewers appears at the same magnification as in your content viewer.

For Video inclusion see documentation on how to embed video in your WebEx PowerPoint